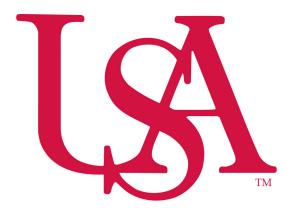

**University of South Alabama**Division of Financial Affairs

**Banner Financial Information Systems Reference Manual** 

# **How To View Your Balances**

Purpose: Finding your Budget/Operating balances using FGIBDST.

To access the FGIBDST form, follow these steps:

- 1. Type **FGIBDST** in the Go To... field on the Banner main menu.
- 2. Press **Enter** on your keyboard. **DO NOT** click the Down Arrow \*\* button to the right of the Go To... field.
  - \* If you click the Down Arrow button it will open the Object Search window seen below. To return to the main menu, click the **Cancel** button **twice**. Then repeat steps 1 and 2 or follow the menu option listed below.

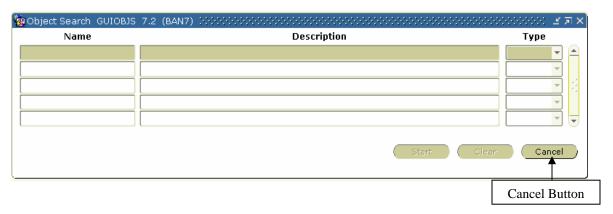

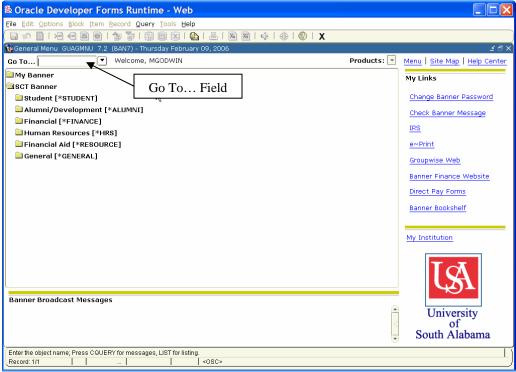

#### **Menu Option:**

This form is also accessible via the menus as follows:

SCT Banner → Financial → General Ledger → General Accounting Query Forms → General Budget Query Form → Organization Budget Status [FGIBDST]

#### Menu access:

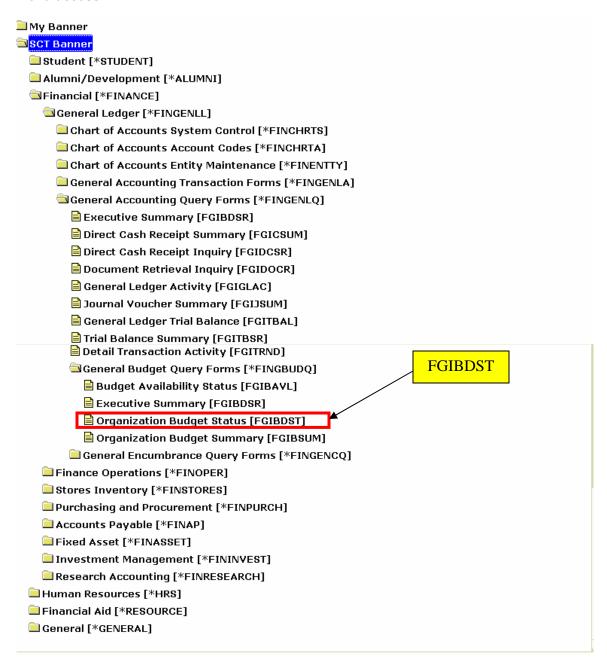

#### **FGIBDST**

- To check your State Budget/Operating balances, type Fiscal Year and your Orgn number into the Key Information Block. Chart (U), Fund, and Program will default.
   If you do not know your Organization (Orgn) number please see the FOAPAL Look-up manual.
- 2. Click on the **Next Block** to view your account details.

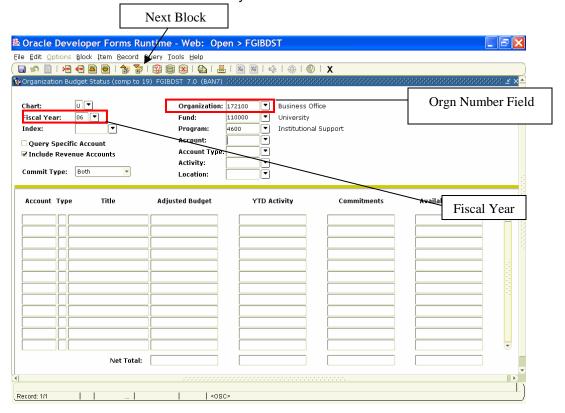

FGIBDST shows a summary of account activity organized by Account code, see next page.

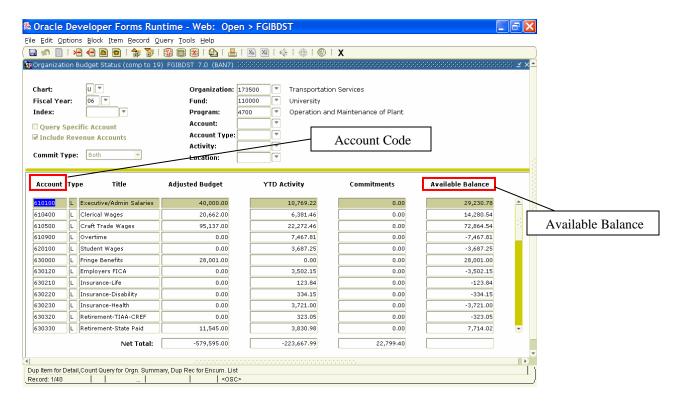

- 1. Entries are grouped by account code (left-hand side)
- 2. Available balance for each account code is listed in the far right-hand column

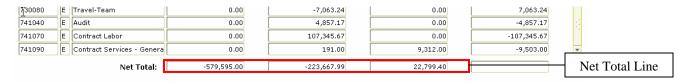

Banner does not show the total available balance for all account codes. To calculate your total available balance, use this formula: (ignore any negative signs on the amounts)

Adj Budget - YTD Activity - Commitments = Total Available Balance

Note: The budget amount is shown in the 711000 (General Supplies) account code, and all transactions are listed in other account codes (711010 – 711080).

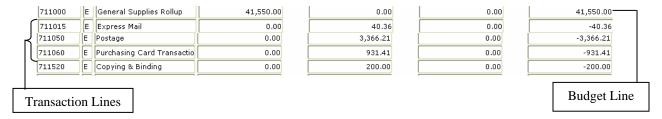

To get your overall available balance for General Supplies follow these steps:

- 1. Add up all the transactions for account codes (711010 711080), which roll-up into account 711000. These will be the negative numbers in the Available Balance column.
- 2. Subtract that total from the Adjusted Budget amount for account code 711000
- 3. The difference is your total available balance for General Supplies.

#### Example above:

711000 = \$41,550.00 7110xx = -4,337.98Available Balance = \$37,212.02

## **Drilling Down for Details using FGITRND**

You can drill down for details on a particular account. To drill down for details, follow these steps:

- 1. Select an Account number by clicking on it. The record will be highlighted in beige.
- Click on the **Options** menu in the Banner menu bar, and select **Transaction Detail Information**. (Options -> <u>Transaction Detail Information</u>) This will open the FGITRND form.

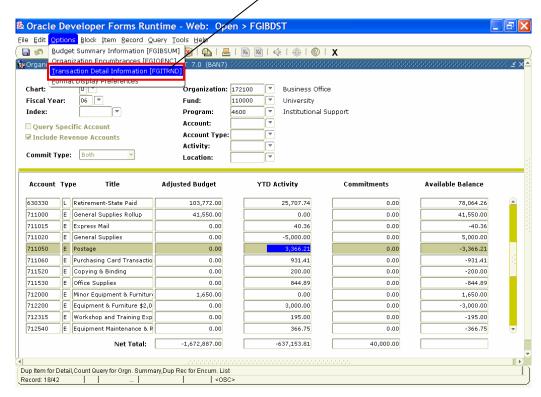

FGITRND will list all transactions associated with a particular Account code Ex:711050, see next page.

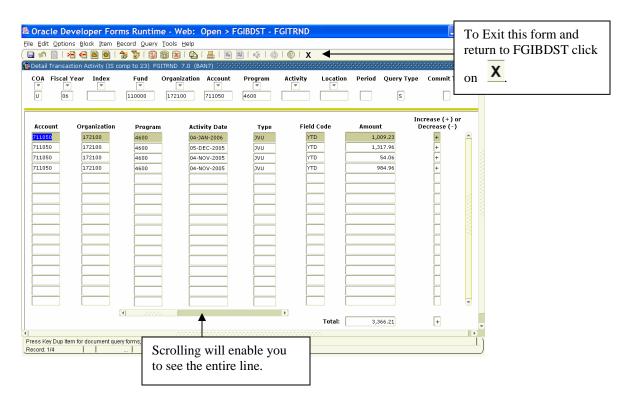

You can drill down for further detail by using the Options menu. To drill down for detail, follow these directions:

- 1. Select one of the records on the screen by clicking on the **Account** code on the left-hand side of the record.
- 2. Click the **Options** pull-down menu and select **Query Document [By Type]**. (Options -> Query Document [By Type])

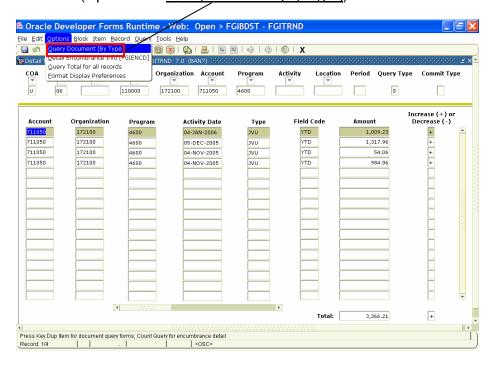

This will open a Banner document form. The form that opens will depend on the type of Banner document you are trying to view.

In this example the type of document is a Journal Voucher.

Once you have selected Query Document [By Type] another window will open. At this point click **Next Block**.

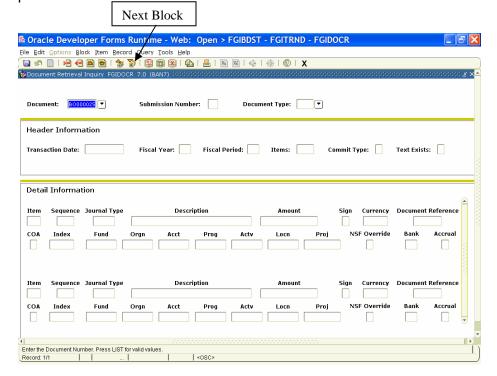

You should see the detail behind the document which you are querying.

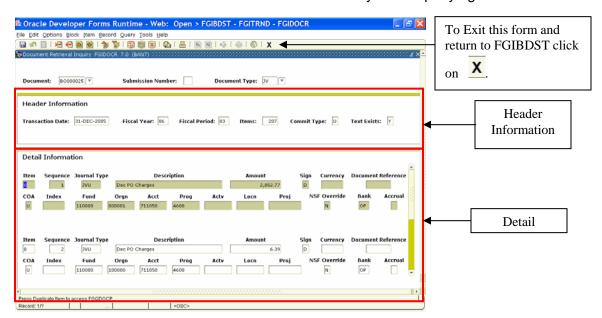

### Find Your Fund Balance using FGITBSR

You can quickly check a Fund balance using the FGITBSR form.

To access the FGITBSR form, follow these steps:

- 1. Type **FGITBSR** in the Go To... field on the Banner main menu.
- 2. Press the **Enter** key on your keyboard. This will open the FGITBSR form.

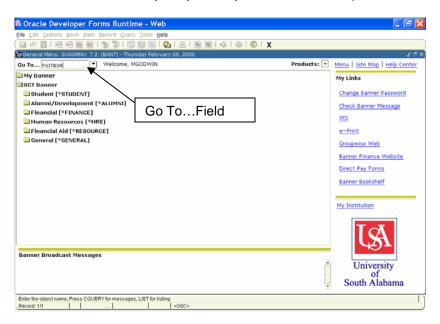

- Type your Fund number and Fiscal Year in the appropriate fields in the Key Information Block.
- 4. Click on the **Next Block** button to view your account details.

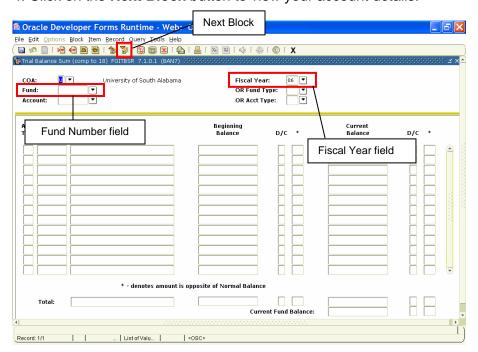

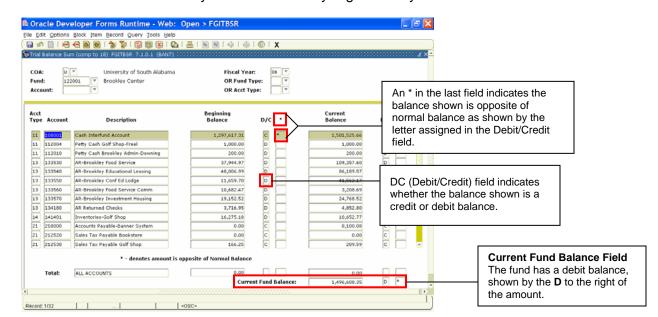

FGITBSR shows a summary of account activity organized by Account code.

The current fund balance appears at the bottom of the FGITBSR window. In the example above this fund has a debit (negative) fund balance as indicated by the "**D**" to the right of the amount.

### **View Transactions on FGIBDSR**

To view a summary of your transactions using the FGIBDSR form proceed as follows:

- 1. Type **FGIBDSR** in the Go To... field on the Banner main menu.
- 2. Press the **Enter** key on your keyboard. This will open the FGIBDSR form.

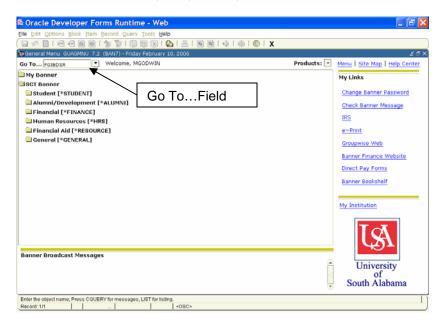

Enter the **Fiscal Year** and **Fund number** into the appropriate fields in the **Key Information Block** and click **Next Block**. Organization and Program will default.

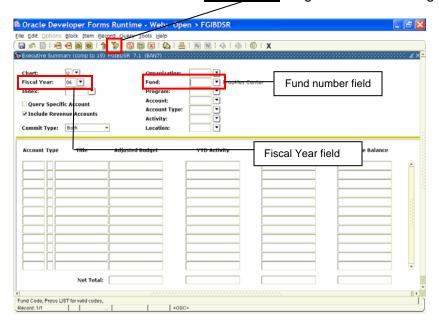

After you have clicked Next Block you will see the summary of all transactions associated with the fund you selected.

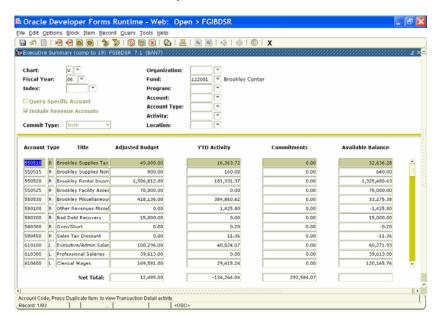

You are able to drill down for details on any particular account in this summary. Follow the same instructions listed previously in this manual for "Drilling Down for Details using FGITRND".